## **Obsługa elektronicznego zestawienia zbiorczego (eZestawienia)**

Funkcjonalność ma na celu umożliwienie aptekom, które posiadają umowę na realizację recept, przekazywanie uzgodnionego zestawienia zbiorczego recept w postaci elektronicznej opatrzonego kwalifikowanym podpisem elektronicznym lub podpisem potwierdzonym profilem zaufanym. Zestawienie zbiorcze jest podpisywane przez kierownika apteki oraz osobę/osoby reprezentujące podmiot prowadzący aptekę po zaakceptowaniu propozycji przedstawionej przez SI OW NFZ.

**WAŻNE:** Jeżeli szablon końcowy został wygenerowany i zatwierdzony przed 25.02.2020, nie będzie możliwości wygenerowania eZestawienia. Dla takich szablonów będzie wyświetlany komunikat: **eZestawienia nie można wygenerować jeśli propozycja szablonu została zlecona przed 25.02.2020.**

Funkcjonalność obsługi eZestawień jest dostępna po wygenerowaniu propozycji szablonu. Do tego momentu przyciski z nią związane są nieaktywne.

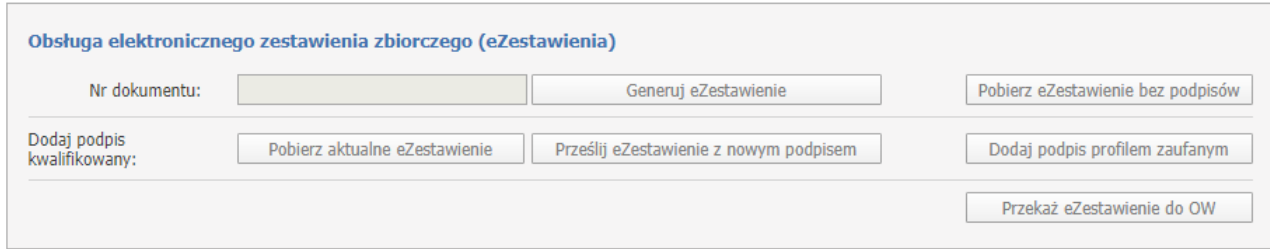

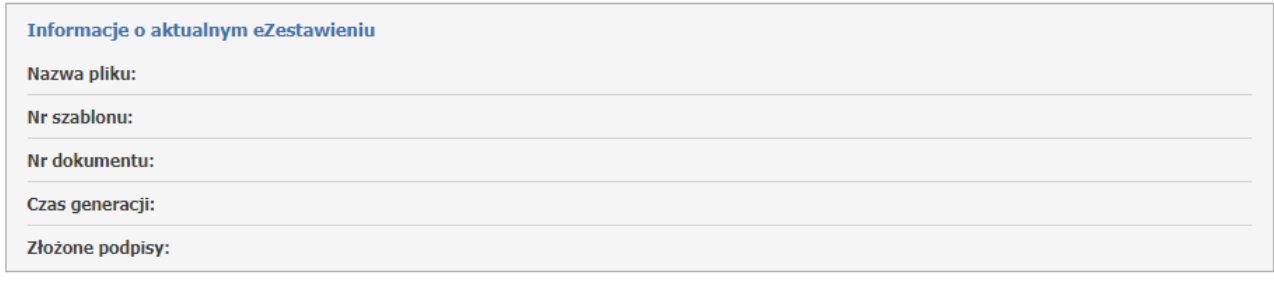

#### eZestawienia przekazane do OW

Brak danych o historii przekazanych eZestawień do OW

Po wygenerowaniu a następnie zatwierdzeniu przez aptekę propozycji zestawienia zbiorczego pokaże się Szablon końcowy oraz **Obsługa elektronicznego zestawienia zbiorczego (eZestawienia)**.

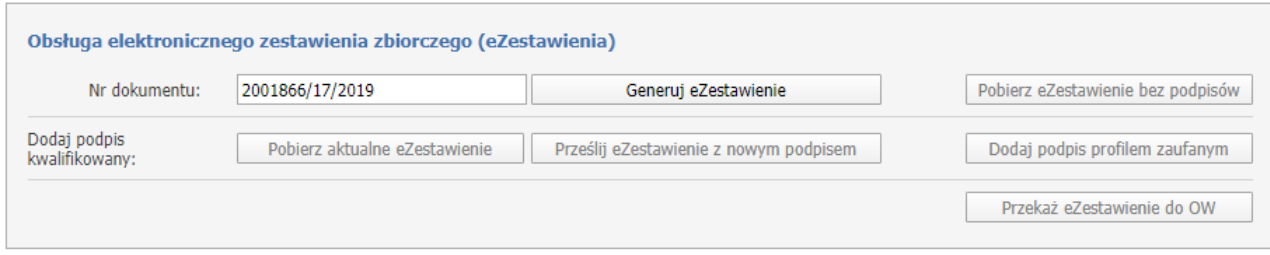

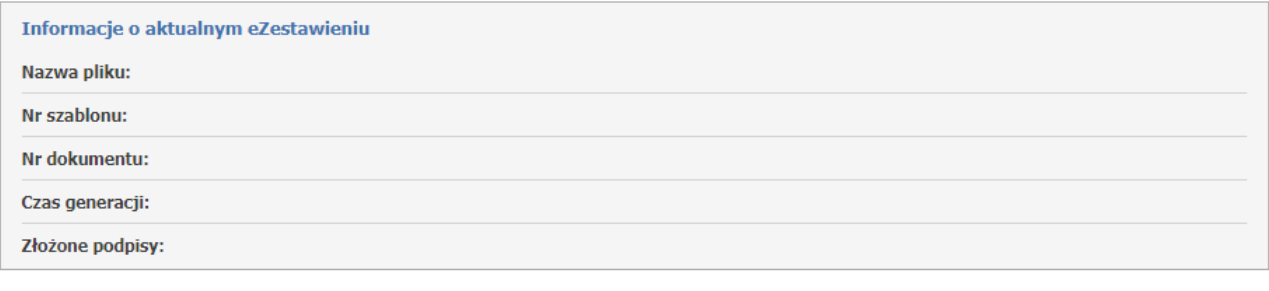

#### eZestawienia przekazane do OW

Brak danych o historii przekazanych eZestawień do OW

Sekcja *Obsługa elektronicznego zestawienia zbiorczego (eZestawienia)* składa się z następujących przycisków/pól:

•**Nr dokumentu** - numer dokumentu wygenerowany przez SI OW NFZ wg wzoru: szablon/okres/rok może zostać zmieniony przez operatora apteki,

•**Generuj eZestawienie** - użycie tego przycisku spowoduje wygenerowane eZestawienie na bazie zatwierdzonego szablonu końcowego,

•**Pobierz eZestawienie bez podpisów** - za pomocą tego przycisku można pobrać eZestawienie, które nie zawiera żadnego podpisu, nawet jeżeli do aktualnego eZestawienia już jakieś podpisy zostały dodane. Jest to przydatne, gdy np. zdarzyła się pomyłka i eZestawienie podpisała osoba, która nie miała do tego prawa i apteka chce rozpocząć proces podpisywania od początku,

•**Pobierz aktualne eZestawienie** - za pomocą tego przycisku operator pobiera aktualne eZestawienie (które może już zawierać podpisy) aby je podpisać pierwszym lub kolejnym podpisem kwalifikowanym,

•**Prześlij eZestawienie z nowym podpisem** - za pomocą tego przycisku operator uaktualnia eZestawienie, przesyłając na Portal jego nową wersję, zawierającą nowy podpis (nowe podpisy) kwalifikowany,

•**Dodaj podpis profilem zaufanym** - za pomocą tego przycisku operator może podpisać eZestawienie potwierdzonym profilem zaufanym. Po kliknięciu operator zostanie przekierowany na stronę, gdzie podpisze aktualne eZestawienie (które może już zawierać inne podpisy kwalifikowane lub potwierdzone profilem zaufanym),

•**Przekaż eZestawienie do OW** - za pomocą tego przycisku operator przekazuje aktualne eZestawienie do SI OW NFZ. Operacja powinna być wykonana, gdy dokument jest zaopatrzony we wszystkie wymagane podpisy.

W sekcji *Informacje o aktualnym eZestawieniu* znajdują się dane szczegółowe dotyczące wygenerowanego eZestawienia z następującymi polami:

•**Nazwa pliku** - nazwa pliku, który został ostatnio przesłany,

•**Nr szablonu** - numer szablonu końcowego,

•**Nr dokumentu** - numer dokumentu, który został nadany podczas jego generowania,

•**Czas generacji** - najnowszy/ostatni czas generacji eZestawienia,

•**Złożone podpisy** - pole w którym wyświetla się imię i nazwisko osoby/osób, które złożyły podpis na dokumencie.

Przed wykonaniem generowania eZestawienia, pola w sekcji *Informacje o aktualnym eZestawieniu* będą puste. Po wygenerowaniu eZestawienia w sekcji tej zostaną uzupełnione informacje:

- •Nr szablonu,
- •Nr dokumentu,
- •Czas generacji.

Po przesłaniu na Portal podpisanego pliku uzupełnią się pozostałe informacje:

- •Nazwa pliku,
- •Złożone podpisy.

#### **Generowanie eZestawienia**

Aby wygenerować eZestawienie należy użyć przycisku **Generuj eZestawienie**. Numer dokumentu jest generowany wg wzoru: szablon/okres/rok lub może zostać nadany przez operatora apteki.

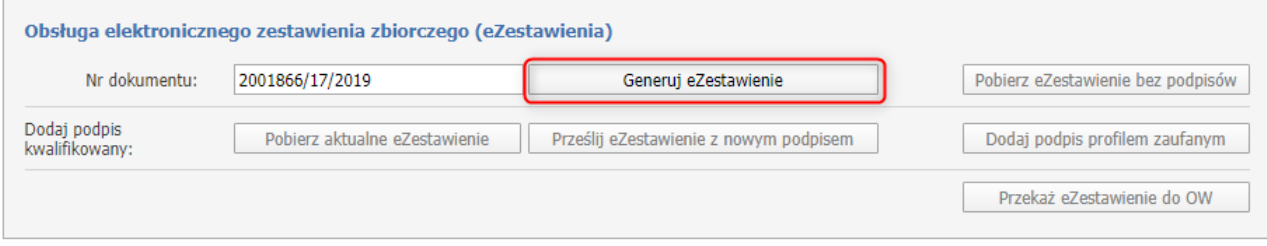

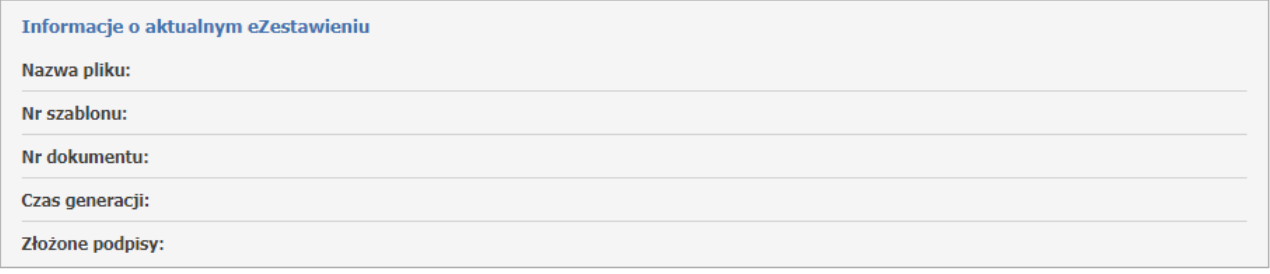

#### eZestawienia przekazane do OW

Brak danych o historii przekazanych eZestawień do OW

# Prawidłowo wygenerowane eZestawienie będzie zakończone komunikatem: **Wygenerowano eZestawienie**.

#### Wygenerowano eZestawienie.

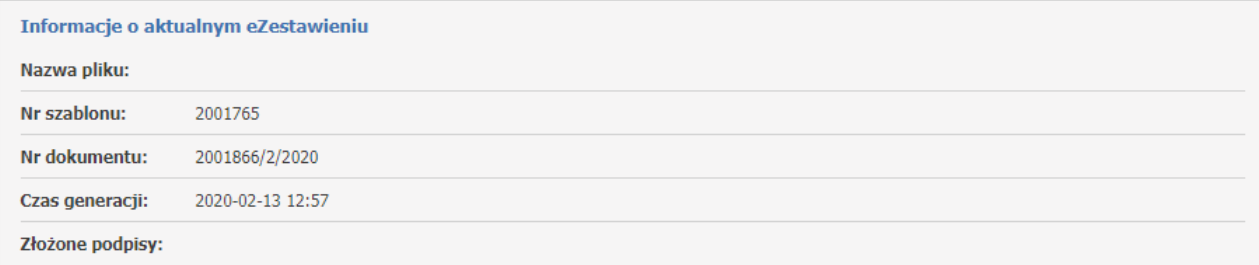

*Komunikaty możliwych błędów podczas generowania eZestawienia:*

- *- Brak danych w pliku z końcowym zestawieniem zbiorczym,*
- *- eZestawienie zostało wygenerowane puste,*
- *- Wystąpił błąd podczas zapisu eZestawienia,*
- *- Nie powiódł się zapis danych o wygenerowanym eZestawieniu,*
- *- Nie powiodło się usunięcie danych poprzedniego eZestawienia,*
- *- eZestawienie zostało błędnie wygenerowane,*
- *- Wystapił błąd podczas generowania eZestawienia. Przekroczono czas generacji,*
- *- Wystąpił błąd podczas próby pobrania pliku XML z końcowym zestawieniem zbiorczym,*
- *- Brak pliku XML z końcowym zestawieniem zbiorczym.*

W przypadku powyższych komunikatów należy skontaktować się z OW NFZ. h komunikatów należy skontaktować się z OW NFZ.

## **Podpisywanie eZestawienia podpisem potwierdzonym profilem zaufanym ePUAP**

## **Informacje ogólne:**

•eZestawienie może być wygenerowane, jeśli propozycja szablonu zestawienia zbiorczego została wygenerowana po aktualizacji SI OW NFZ w zakresie obsługi elektronicznego zestawienia zbiorczego (25.02.2020r.).

•Wszystkie operacje wykonywane są na aktualnym eZestawieniu.

•Kolejno składane podpisy są dopisywane do aktualnego eZestawienia, nie są w nim nadpisywane.

•Jeśli osoba podpisująca spełnia dwie funkcje (kierownika i osoby reprezntującej podmiot prowadzący aptekę) wystarczy, że złoży jeden podpis. Informacja o pełnionych przez nią funkcjach zostanie dodana przy przekazaniu podpisanego eZestawienia do SI OW NFZ.

•W przypadku korzystania z dodatków do przeglądarki, które usuwają ciasteczka (pliki cookie) przy przejściu między stronami, należy je wyłączyć. W przeciwnym przypadku proces nie zakończy się poprawnie.

•W przypadku gdy eZestawienie jest w trakcie podpisywania profilem zaufanym ePUAP, to przy próbie pobrania go w celu złożenia kolejnego podpisu pojawi się komunikat:

**UWAGA: Użytkownik nie zakończył jeszcze procesu podpisu eZestawienia przez serwis ePUAP rozpoczętego o godzinie gg:mm. Dodanie kolejnego podpisu uniemożliwi mu dokończenie operacji.**

**WAŻNE**: **W przypadku podpisywania profilem zaufanym zalecamy wykonać wszystkie czynności z tym związane w czasie 15 minut**, ponieważ przez taki czas wyświetlane jest ostrzeżenie na Portalu, że inna osoba właśnie podpisuje eZestawienie. **W przeciwnym wypadku może dojść do nadpisania eZestawienia przez inną osobę**. Jeśli czas został przekroczony sugerujemy przerwać aktualny proces, powrócić na portal i rozpocząć podpisywanie profilem zaufanym od początku. Dzięki temu można uniknąć sytuacji opisanej w przykładzie poniżej.

#### Przykład:

Osoba1 podpisała eZestawienie podpisem kwalifikowanym i przesłała je na portal. Podpisy: Osoba1

Osoba2 rozpoczęła podpisywanie profilem zaufanym, przez 15 minut będzie wyświetlać się ostrzeżenie, że proces ten jest w trakcie.

Osoba3 chce pobrać eZestawienie do podpisu, ale widzi ostrzeżenie. Czeka 20 min, ale Osoba2 jeszcze nie podpisała eZestawienia profilem zaufanym, jednak ostrzeżenie przestało się już wyświetlać.

Osoba3 nie widzi już ostrzeżenia, pobiera więc eZestawienie, podpisuje je i przesyła.

Podpisy: Osoba1, Osoba3

Osoba2 po godzinie kończy podpisywanie profilem zaufanym. Na portal zostaje przesłane eZestawienie z podpisami Osoba1, Osoba2, tym samym zniknął podpis Osoby3

\*\*\*

W sytuacji gdy operator chce skorzystać z opcji podpisu eZestawienia profilem zaufanym, należy skorzystać z przycisku **Dodaj podpis profilem zaufanym**.

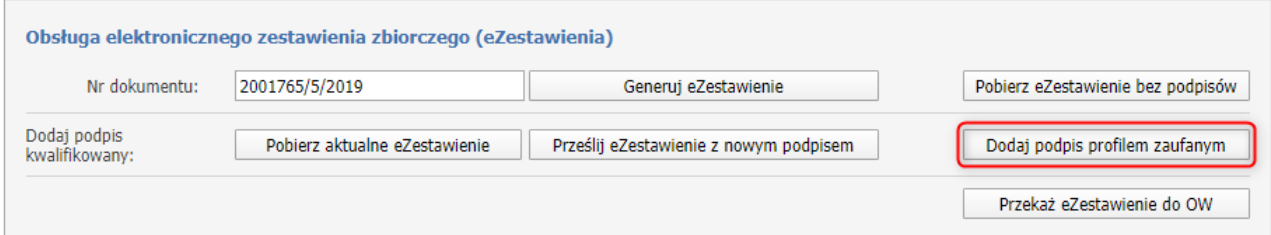

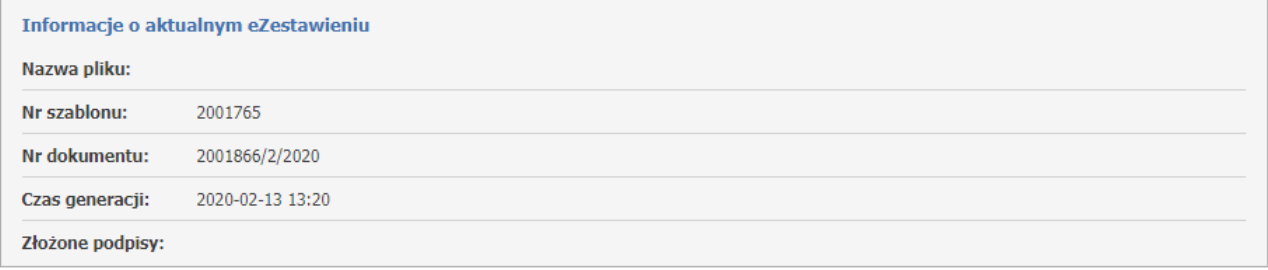

Nastąpi automatyczne przekierowanie do strony [https://login.gov.pl](https://login.gov.p/) celem uwierzytelnienia.

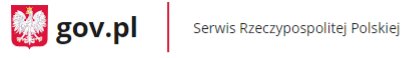

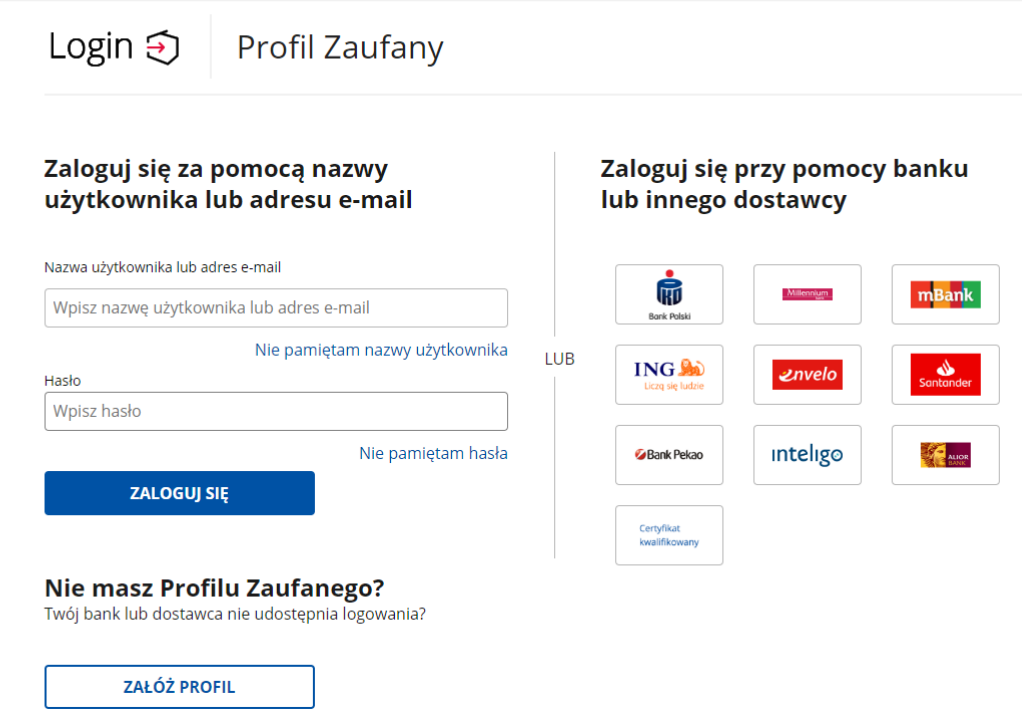

Aby potwierdzić swoją tożsamość należy wybrać jeden ze sposobów logowania.

**1.** Logowanie za pomocą loginu lub adresu e-mail.

Operator posiada swój profil zaufany i loguje się za pomocą swoich danych czyli loginu lub adresu email oraz hasła.

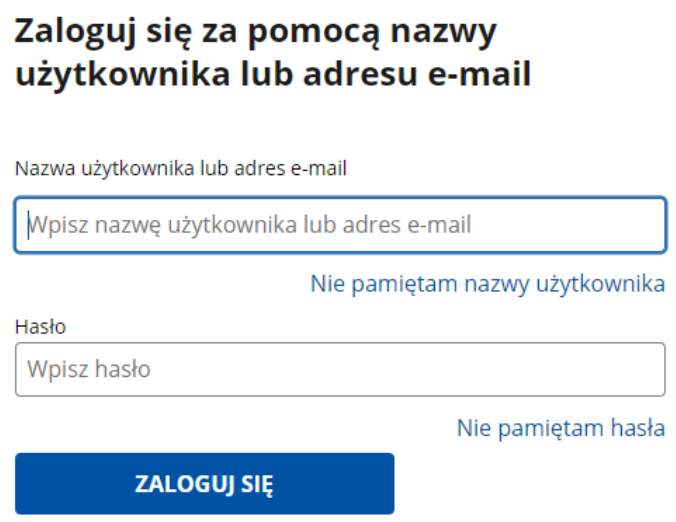

**2.** Logowanie za pomocą banku lub innego dostawcy.

- Operator zostaje uwierzytelniony przez:
- •bank, w którym operator posiada konto,
- •e-dowód,

•certyfikat kwalifikowany.

# Zaloguj się przy pomocy banku lub innego dostawcy

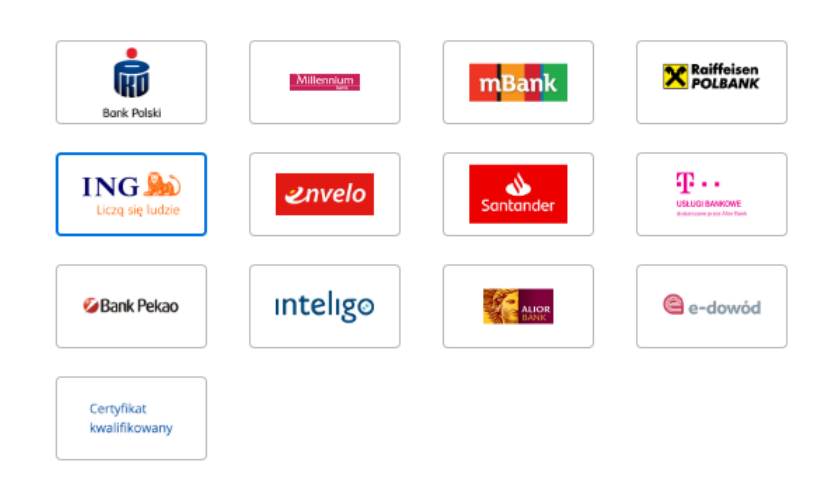

**3.** Po zalogowaniu do profilu zaufanego operator zostaje przekierowany na stronę podpisu dokumentu.

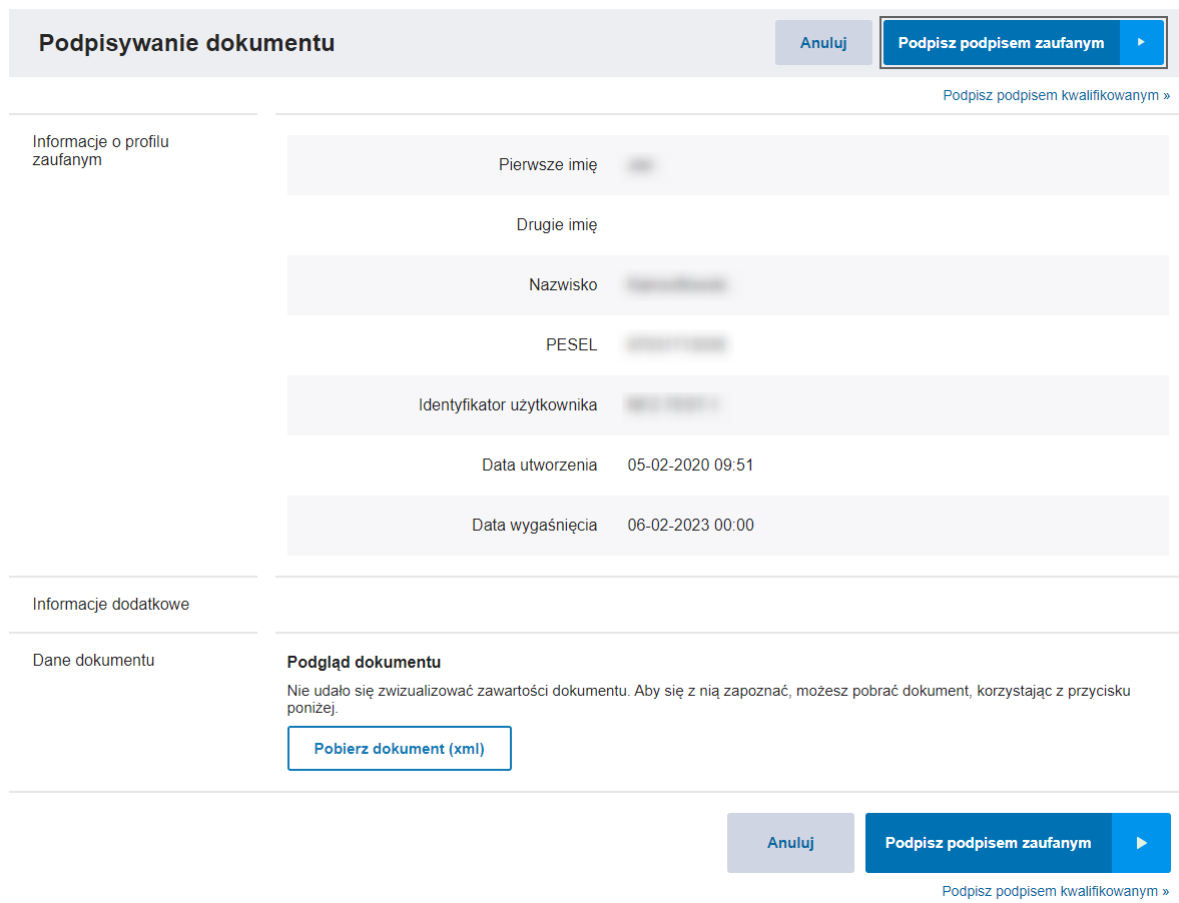

Należy użyć przycisku **Podpisz podpisem zaufanym**. Zostanie wyświetlona strona z autoryzacją, na której należy wprowadzić kod autoryzacyjny (przesłany np. smsem). Po wpisaniu kodu autoryzacyjnego należy go potwierdzić. Po potwierdzeniu operator zostanie przeniesiony z powrotem do Portalu Świadczeniodawcy.

Dla prawidłowo podpisanego eZestawienia pojawi się komunikat: **Przesłano eZestawienie**.

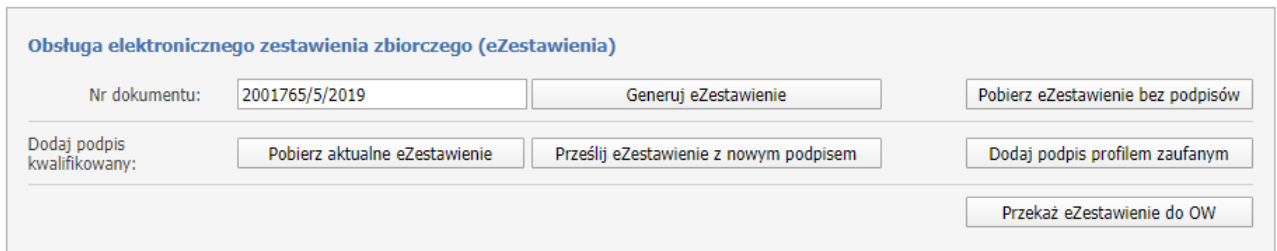

Przesłano eZestawienie.

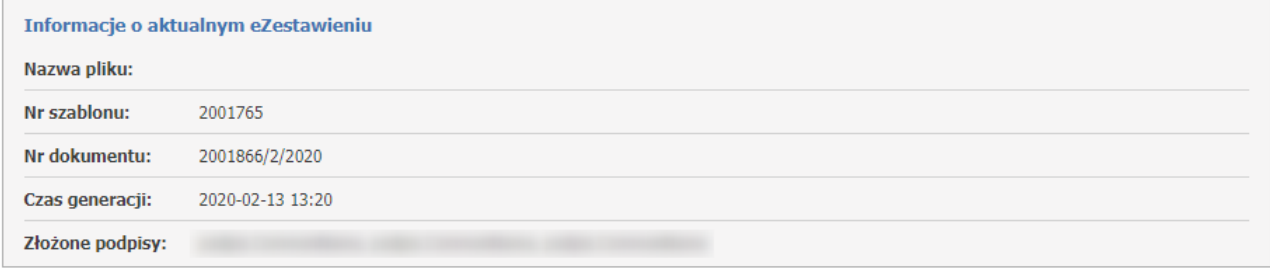

*Komunikaty możliwych błędów podczas przesyłania eZestawienia:*

- *- Błędne rozszerzenie, akceptowane są tylko pliki XML lub XAdES,*
- *- Błędny plik, niezgodność z plikiem, który został pobrany,*
- *- Wystąpił błąd podczas zapisu eZestawienia,*
- *- Wystąpił błąd podczas zapisu danych o podpisanym eZestawieniu,*
- *- Wystąpił błąd podczas zapisywania pliku,*
- *- eZestawienie nie jest podpisane,*
- *- Błędny podpis podpisany przez: ...*
- *- Wystąpił błąd podczas przekazywania dokumentu do serwisu ePUAP. Spróbuj ponownie później,*
- *- Dokument nie został podpisany w serwisie ePUAP,*
- *- Wystąpił błąd podczas pobierania dokumentu z serwisu ePUAP. Spróbuj ponownie później,*
- *- Wystapił błąd podczas pobierania informacji o certyfikatach dla podpisów z eZestawienia,*
- *- Wystąpił błąd podczas pobierania informacji o podpisach z eZestawienia,*

*- Wystąpił błąd podczas pobierania błędów w podpisach z eZestawienia.*

W przypadku powyższych komunikatów należy skontaktować się z OW NFZ.

W przypadku, gdy istnieje potrzeba aby eZestawienie podpisała inna lub kolejna osoba (np. eZestawienie wcześniej zostało podpisane przez kierownika apteki, a podpis musi złożyć jeszcze osoba reprezentująca aptekę) należy ponownie kliknąć na przycisk **Dodaj podpis profilem zaufanym** i wykonać dalsze czynności. Wtedy kolejny podpis zostanie dodany do eZestawienia.

W przypadku, gdyby zdarzyła się z jakiegoś powodu pomyłka (np. eZestawienie zostałoby podpisane przez osobę do tego niepowołaną) należy skorzystać z przycisku **Generuj eZestawienie** i rozpocząć proces podpisywania od początku. Tym samym operator po wygenerowaniu na nowo eZestawienia podpisuje profilem zaufanym jeszcze niepodpisane eZestawienie.

**4.** Kiedy wszystkie podpisy zostały już złożone, można przekazać eZestawinie za pomoca przycisku **Przekaż eZestawienie do OW.**

# **Podpisywanie eZestawienia kwalifikowanym podpisem elektronicznym**

# **Informacje ogólne:**

•eZestawienie może być wygenerowane, jeśli propozycja szablonu zestawienia zbiorczego została wygenerowana po aktualizacji SI OW NFZ w zakresie obsługi elektronicznego zestawienia zbiorczego (25.02.2020r.).

•Wszystkie operacje wykonywane są na aktualnym eZestawieniu.

•Kolejno składane podpisy są dopisywane do aktualnego eZestawienia, nie są w nim nadpisywane. •Jeśli osoba podpisująca spełnia dwie funkcje (kierownika i osoby reprezntującej podmiot prowadzący aptekę) wystarczy, że złoży jeden podpis. Informacja o pełnionych przez nią funkcjach zostanie dodana przy przekazaniu podpisanego eZestawienia do SI OW NFZ.

**WAŻNE:** Należy zwrócić uwagę na listę podpisów podczas pobierania pliku jak i przesyłania po dodaniu podpisu kwalifikowanego. Poprzednie podpisy powinny być takie same. Jeśli nie są oznacza to, że w międzyczasie inna osoba podpisała eZestawienie.

Przykład: Osoba1 podpisała eZestawienie podpisem kwalifikowanym i przesłała je na portal. Podpisy: Osoba1

Osoba2 pobrała aktualne eZestawienie z podpisem Osoby1. Osoba3 pobrała aktualne eZestawienie z podpisem Osoby1.

Osoba3 przesłała eZestawienie z dopisanym swoim podpisem. Podpisy: Osoba1, Osoba3

Osoba2 chce teraz przesłać eZestawienie, ale widzi, że dopisana została jeszcze Osoba3. Powinna więc jeszcze raz pobrać aktualne eZestawienie (z podpisami Osoby1 i Osoby3) i dodać swój podpis. W przeciwnym wypadku, gdyby wysłała swój plik, zniknąłby podpis Osoby3, bo przesłałaby tylko podpisy Osoby1, Osoby2.

\*\*\*

**1.** Za pomocą przycisku **Pobierz aktualne eZestawienie** należy pobrać plik XML z aktualnym eZestawieniem zbiorczym, który musi zostać zapisany na lokalnym dysku.

Możliwy komunikat błędu występujący podczas pobierania eZestawienia: *- Plik jest pusty i nie można go pobrać.*

W przypadku powyższego komunikatu należy skontaktować się z OW NFZ.

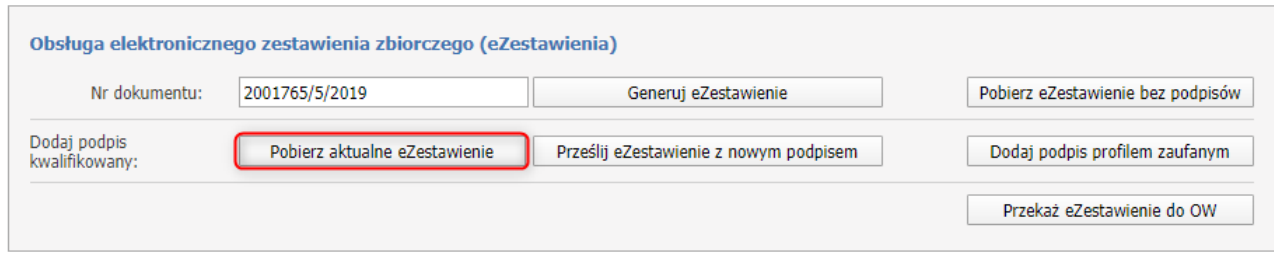

**2.** Pobrane eZestawienie jest gotowe do podpisu. Plik podpisuje się poza systemem Kamsoft, podpisem kwalifikowanym (instrukcje dotyczące każdego dostawcy i ustawień znajdują się w odrębnym dokumencie). Zamieszczony podpis musi być **otoczony**, podpisuje się plik XML.

**3.** Podpisane eZestawienie należy przekazać na Portal za pomocą przycisku **Prześlij eZestawienie z nowym podpisem**.

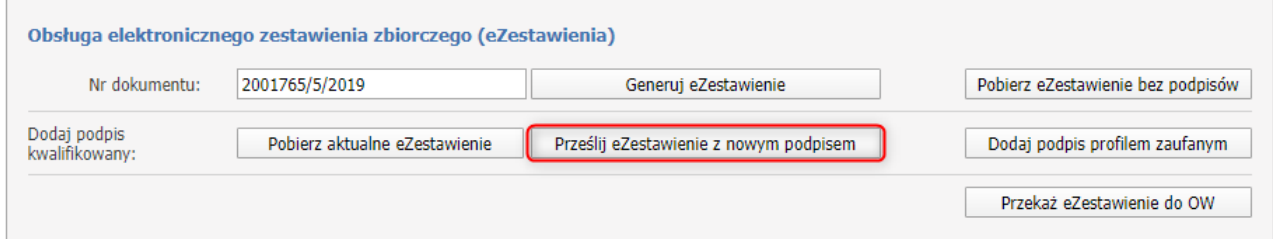

Otworzy się okno, gdzie należy wybrać podpisane wcześniej eZestawienie używając przycisku **Wybierz plik** a następnie **Prześlij**.

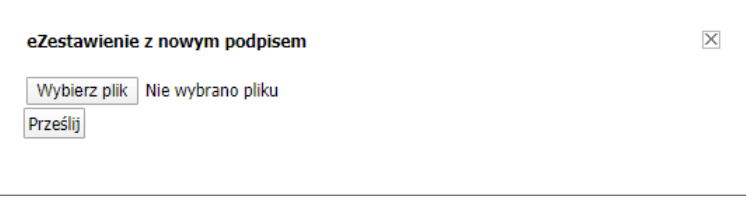

Informacje o przesłanym eZestawieniu pojawią się w sekcji *Informacje o aktualnym eZestawieniu*, gdzie będą widoczne między innymi informacje o wszystkich podpisach złożonych w danym eZestawieniu.

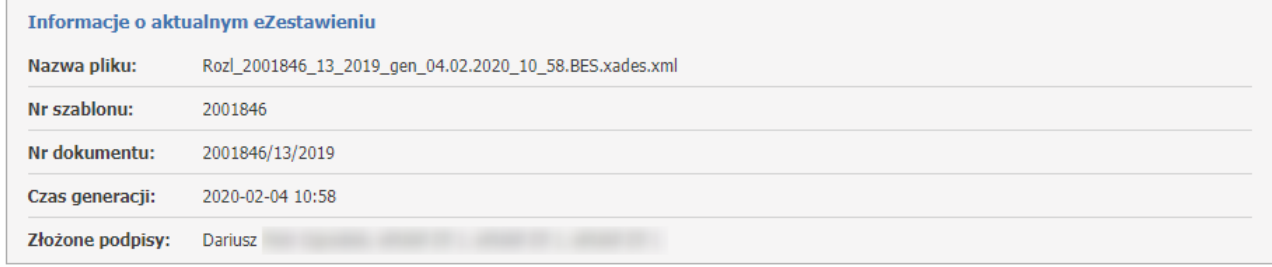

## *Komunikaty możliwych błędów podczas przesyłania eZestawienia:*

- *- Błędne rozszerzenie, akceptowane są tylko pliki XML lub XAdES,*
- *- Błędny plik, niezgodność z plikiem, który został pobrany,*
- *- Wystąpił błąd podczas zapisu eZestawienia,*
- *- Wystąpił błąd podczas zapisu danych o podpisanym eZestawieniu,*
- *- Wystąpił błąd podczas zapisywania pliku,*
- *- eZestawienie nie jest podpisane,*
- *- Błędny podpis podpisany przez: ...*
- *- Wystapił błąd podczas pobierania informacji o certyfikatach dla podpisów z eZestawienia,*
- *- Wystąpił błąd podczas pobierania informacji o podpisach z eZestawienia,*
- *- Wystąpił błąd podczas pobierania błędów w podpisach z eZestawienia.*

W przypadku powyższych komunikatów należy skontaktować się z OW NFZ.

W przypadku, gdy istnieje potrzeba aby eZestawienie podpisała kolejna osoba (np. eZestawienie wcześniej zostało podpisane przez kierownika apteki, a podpis musi złożyć jeszcze osoba reprezentująca aptekę) należy skorzystać z przycisku **Pobierz aktualne eZestawienie** (będzie ono już podpisane podpisem kierownika). Następnie postępuje się jak w przypadku opisanym powyżej czyli operator pobiera aktualne zestawienie, zapisuje je na dysku lokalnym, podpisuje zewnętrzną aplikacją a następnie przekazuje na Portal za pomocą przycisku **Prześlij eZestawienie z nowym podpisem**.

W przypadku, gdyby zdarzyła się z jakiegoś powodu pomyłka (np. eZestawienie zostałoby podpisane przez osobę do tego niepowołaną) należy skorzystać z przycisku **eZestawienie bez podpisów** i rozpocząć proces podpisywania od początku czyli operator pobiera aktualne zestawienie, zapisuje je na dysku lokalnym, podpisuje zewnętrzną aplikacją a następnie zaczytuje za pomocą przycisku **Prześlij eZestawienie z nowym podpisem**.

**4.** Kiedy wszystkie podpisy zostały już złożone, można przekazać eZestawinie za pomoca przycisku **Przekaż eZestawienie do OW.**

#### **Przekazywanie eZestawienia do OW**

eżeli wszystkie podpisy zostały już złożone, można przekazać eZestawienie do SI OW NFZ.

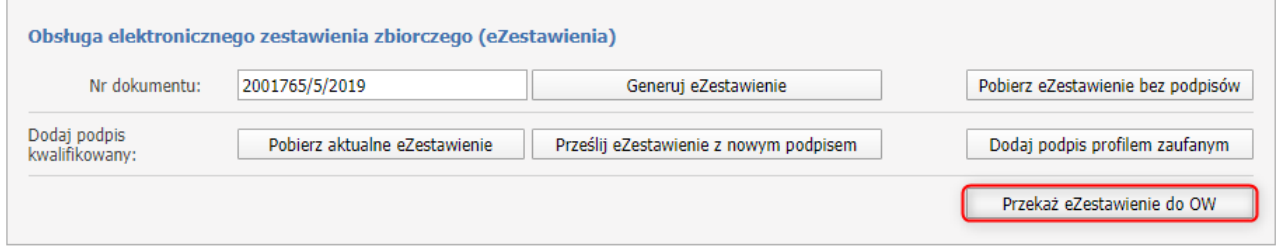

Po kliknięciu w przycisk **Przekaż eZestawienie do OW** zostanie wyświetlona formatka, na której należy określić funkcje osób/osoby, które złożyły podpisy.

Każda pozycja składa się z:

•Osoba - imię i nazwisko osoby, która złożyła podpis,

•Data podpisania - data i godzina podpisania eZestawienia,

•Funkcja osoby - funkcja jaką pełni wybrana osoba, pole obowiązkowe. Do wyboru z listy rozwijanej: Kierownik, Osoba reprezentująca aptekę, Kierownik i osoba reprezentująca aptekę. Jeśli nie zostanie wybrana żadna rola pojawi się komunikat: **Należy wybrać funkcje dla wszystkich osób, które złożyły podpisy.**

•Upoważnienie - w przypadku gdy osoba posiada upoważnienie do złożenia podpisu, należy zaznaczyć checkbox.

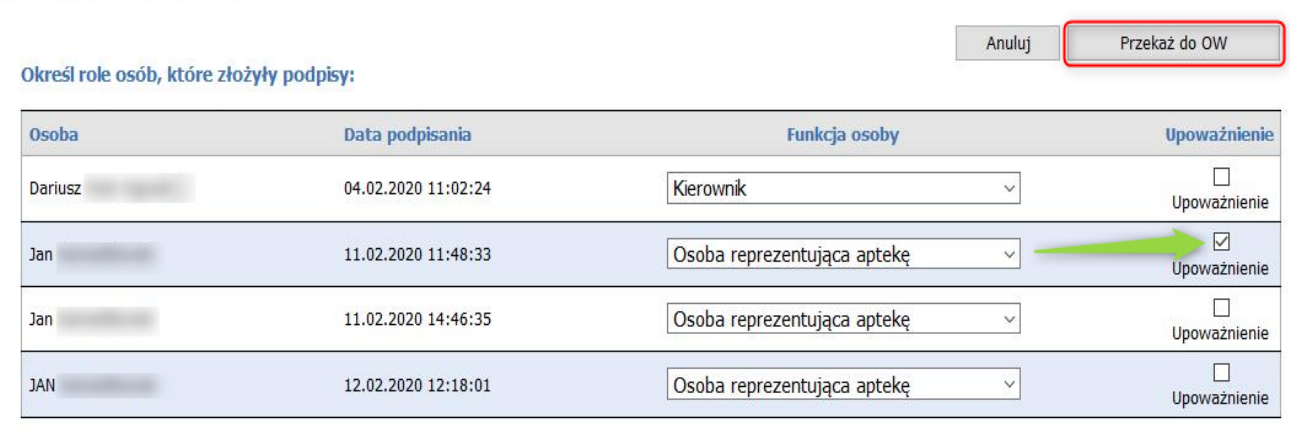

Następnie za pomocą przycisku **Przekaż do OW**, eZestawienie zostanie przesłane i będzie oczekiwało na import.

Informacje odnośnie przesłanego pliku i jego statusu można zobaczyć w sekcji **eZestawienia przekazane do OW**.

eZestawienia przekazane do OW

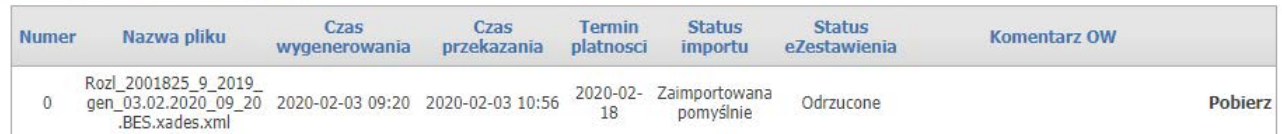

Każda pozycja składa się z:

•Numer - numer korekty eZestawienia,

•Nazwa pliku - nazwa pliku, który został ostatnio przesłany,

•Czas wygenerowania - data i godzina wygenerowania eZestawienia,

•Czas przekazania - data i godzina przekazania eZestawienia,

•Termin płatności - termin płatności za fakturę,

•Status importu - status w jakim na daną chwilę znajduje się eZestawienie (możliwe statusy opisane poniżej),

•Status eZestawienia - status w jakim na daną chwilę znajduje się eZestawienie (możliwe statusy opisane poniżej),

•Komentarz OW - komentarz, który jest widoczny jeśli taki zamieści operator po stronie OW,

•Pobierz - pobiera plik przesłany do OW.

# **Możliwe statusy importu i eZestawienia**

Możliwe statusy importu:

•Oczekuje,

•Import przerwany - wystąpiły błędy -> w tym przypadku można ponowić próbę przekazania eZestawienia,

•Zaimportowano pomyślne.

Po pomyśnym zainportowaniu eZestawienia, następuje jego weryfikacja w OW NFZ. Możliwe statusy eZestawienia:

•Oczekuje na przyjęcie,

•Odrzucone -> w tym przypadku można ponowić próbę przekazania eZestawienia, •Zaksięgowane.

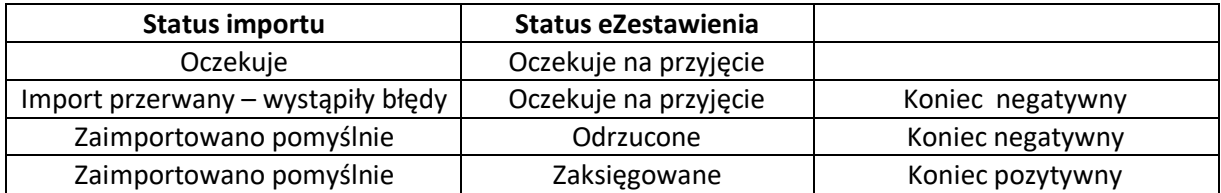

*Uproszczony schemat statusów.*

*Komunikaty możliwych błędów podczas przekazywania eZestawienia:*

- *- Brak aktualnego pliku, który można przesłać do OW,*
- *- Aktualne eZestawienie jest puste i nie można go pobrać,*
- *- Wystąpił błąd podczas pobrania eZestawienia do przekazania,*
- *- Takie samo eZestawienie (pod względem treści i zawartych podpisów) już zostało przekazane,*
- *- Wystąpił błąd podczas przekazywania eZestawienia,*
- *- Wystąpił błąd podczas pobierania informacji z certyfikatach dla podpisów z eZestawienia,*
- *- Wystąpił błąd podczas pobierania informacji o podpisach z eZestawienia. .*

W przypadku powyższych komunikatów należy skontaktować się z OW NFZ.

Jeżeli wystąpiły błędy podczas importu eZestawienia lub zostało ono odrzucone z powodu np. podpisania go przez niepowołaną osobę, wtedy przyciski umożliwiające obsługę eZestawień odblokowują się i można rozpocząć proces podpisywania oraz przekazania eZestawienia od początku.

W przypadku odrzucenia dokumentu z przyczyn formalnych przez pracownika OW NFZ w części *eZestawienie przekazane do OW* pojawi się powód odrzucenia dokumentu.

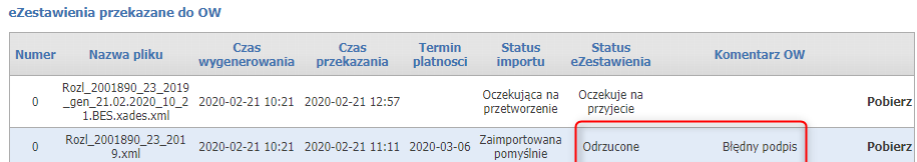

Jeżeli eZestawienie zostało przekazane do SI OW NFZ, to przyciski do obsługi eZestawienia są nieaktywne.

Jeżeli eZestawienie zostało zaakceptowane i zaksięgowane, to aby złożyć korektę należy skorzystać z opcji **Wnioski o otwarcie zamkniętego okresu rozliczeniowego**.